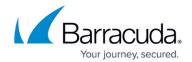

## **Detailed Backup Report**

https://campus.barracuda.com/doc/78809627/

You can download a detailed backup report in CSV format. The backup report includes information about every item that was added, modified, removed, or excluded from the selected backup schedule.

Figure 1. Sample Backup Report.

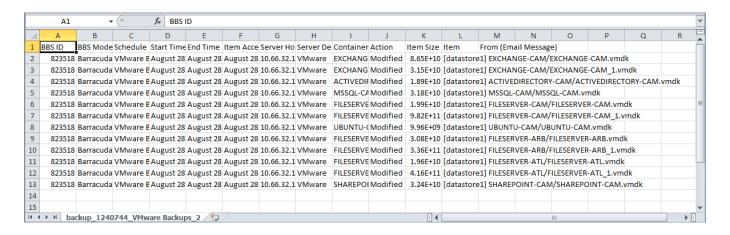

To download a detailed backup report:

- 1. Log in to Barracuda Backup at <a href="login.barracuda.com">login.barracuda.com</a>.
- 2. Go to the **Reports > Backup** page.
- Click **Download** to the right of the desired schedule, or click **Details** and click **Download Report (CSV)**:

Detailed Backup Report 1/3

## Barracuda Backup

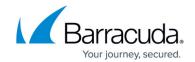

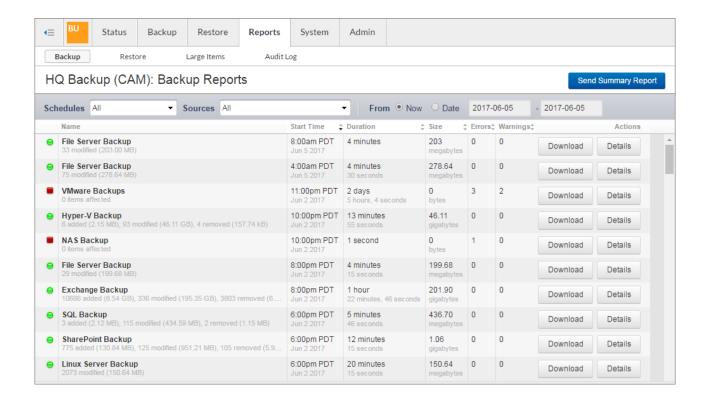

Detailed Backup Report 2 / 3

## Barracuda Backup

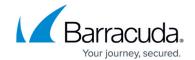

## **Figures**

- 1. csvFile.png
- 2. DowloadCSV.png

© Barracuda Networks Inc., 2024 The information contained within this document is confidential and proprietary to Barracuda Networks Inc. No portion of this document may be copied, distributed, publicized or used for other than internal documentary purposes without the written consent of an official representative of Barracuda Networks Inc. All specifications are subject to change without notice. Barracuda Networks Inc. assumes no responsibility for any inaccuracies in this document. Barracuda Networks Inc. reserves the right to change, modify, transfer, or otherwise revise this publication without notice.

Detailed Backup Report 3/3